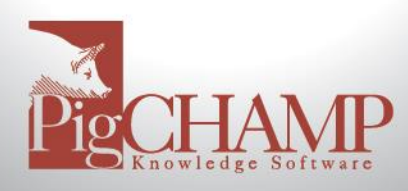

# **Updating PigCHAMP Standard**

## **Short Description:**

Updating your PigCHAMP software to a newer version is free to all customers with an active account. Follow the instructions below to update your PigCHAMP Program

## **Things to know before you start:**

- If you are updating from PigCHAMP Ver 4.5.4 (484 or lower) please contact our support staff at [techsupport@pigchamp.com](mailto:techsupport@pigchamp.com)
- All computers that exchange data such as backup, pcdf or pcf4 files need to be updated to the same version/build
- Always perform a backup of your data **before** and **after** running the update/upgrade.
- Recommend exporting out a custom reports' PCR file prior to the update/upgrade.
- You may be required to re-license if updating from earlier PigCHAMP versions.
- PigCHAMP Standalone Mobile Users, verify all mobiles are synchronized and the data has been imported. Discontinue use of the mobiles until after the update/upgrade, at which time you will need to export and sync the mobiles with a new HSF.

#### **Preparation and Backup:**

- 1. In PigCHAMP, verify which edition of the program you are using by going to Help > About
	- a. In the upper right-hand corner, you will see either Standard or Enterprise.
	- b. If you are updating from PigCHAMP Ver 4.5.4 (484 or lower) please contact our support staff at [techsupport@pigchamp.com](mailto:techsupport@pigchamp.com)
- 2. Download PigCHAMP Standard Edition update;<https://www.pigchamp.com/software-downloads>
- 3. Backup your PigCHAMP database prior to installing the update using the PigCHAMP Backup and Restore Utility.
	- a. Make sure the PigCHAMP program is closed
	- b. Go to Start> All Programs> PigCHAMP> Backup and Restore Utility
	- c. Sign in using the same user name and password you use to log into the PigCHAMP Program
	- d. Click on the Backup button; choose a location to save the file and click Save

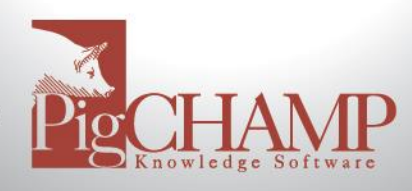

#### **Installation Process Standard Version:**

Locate directory the program was downloaded to.

- 1. If you are updating from PigCHAMP Ver 4.5.4 (484 or lower) please contact our support staff at [techsupport@pigchamp.com](mailto:techsupport@pigchamp.com)
- 2. Double click on the setup.exe file, the PigCHAMP setup wizard will begin. Select Next
- 3. When prompted read license agreement and select "I accept" then Next
- 4. Keep the default settings throughout the Setup Wizard process by selecting Next.
- 5. When prompted select Install to begin
- 6. Once the update completes you may be prompted to restart your computer
- 7. Make a Backup of your PigCHAMP program (refer to Preparation and Backup)

If you have any questions about the update, please contact PigCHAMP Customer Support during our regular business hours Monday – Friday 8 AM to 5 PM (CST).